# RYZEN

# AMDA 2.9 – Reference Guide

APRIL 2022

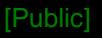

# PREFACE

# © 2022 Advanced Micro Devices, Inc. All rights reserved

- The information contained herein is for informational purposes only and is subject to change without notice. While every precaution has been taken in the preparation of this document, it may contain technical inaccuracies, omissions and typographical errors, and AMD is under no obligation to update or otherwise correct this information. Advanced Micro Devices, Inc. makes no representations or warranties with respect to the accuracy or completeness of the contents of this document, and assumes no liability of any kind, including the implied warranties of non-infringement, merchantability or fitness for particular purposes, with respect to the operation or use of AMD hardware, software or other products described herein. No license, including implied or arising by estoppel, to any intellectual property rights is granted by this document. Terms and limitations applicable to the purchase or use of AMD's products are as set forth in a signed agreement between the parties or in AMD's Standard Terms and Conditions of Sale.
- Trademarks
	- AMD, the AMD Arrow logo, Ryzen, Threadripper, and combinations thereof are trademarks of Advanced Micro Devices, Inc.
	- ‒ Other product names used in this publication are for identification purposes only and may be trademarks of their respective companies.
	- ‒ Microsoft and Windows are registered trademarks of Microsoft Corporation.

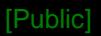

# **GUIDANCE TERMS AND CONDITIONS**

- This AMD Ryzen<sup>™</sup> Processor, AMD Ryzen™ Threadripper™ Processor and AMD Ryzen™ Master Quick Reference Guide ("Guidance") and the AMD Ryzen Master application ("AMD Ryzen Master") are provided subject to the following terms and conditions:
- The Guidance in no way modifies, alters or supersedes AMD's officially published specifications for any AMD product (the "Specifications").
- ▲ Operation of an AMD product outside of the Specifications or outside of factory settings, including but not limited to the conducting of overclocking (including use of the Guidance), may result in damage to an AMD product and/or lead to other problems, including but not limited to, damage to the AMD product-based computer system components (e.g. the motherboard and components thereon); system instabilities (e.g. data loss and corrupted images); reduction in system performance; shortened product, system component and/or system life; and in extreme cases, total unrecoverable system failure.
- AMD does not provide support or service for issues or damages related to use of an AMD product outside of the Specifications or outside of factory settings and Recipient assumes any and all liability and risk associated with such usage, including by providing motherboards or other components that facilitate or allow usage outside of the Specifications or factory settings.
- THE GUIDANCE IS PROVIDED TO YOU ON AN "AS IS" BASIS WITHOUT WARRANTY OF ANY KIND, EITHER EXPRESS OR IMPLIED, INCLUDING BUT NOT LIMITED TO IMPLIED WARRANTIES OF MERCHANTABILITY, FITNESS FOR A PARTICULAR PURPOSE, NONINFRINGEMENT, OR THOSE ARISING FROM CUSTOM OR TRADE. AMD DOES NOT WARRANT, GUARANTEE, OR MAKE ANY REPRESENTATIONS AS TO THE CORRECTNESS, ACCURACY OR RELIABILITY OF THE GUIDANCE (INCLUDING THE PERFORMANCE OF THE AMD PRODUCT) AND MAY MODIFY, AMEND, DELETE OR RETRACT THE GUIDANCE AT ANY TIME. TO THE FULLEST EXTENT ALLOWED BY LAW, IN NO EVENT WILL AMD BE LIABLE TO YOU OR ANY OTHER PARTY FOR ANY DIRECT OR INDIRECT DAMAGES, LOST PROFITS, LOST SAVINGS OR OTHER INCIDENTIAL OR CONSEQUENTIAL DAMAGES WHICH MAY ARISE OUT OF OR RELATE TO THE GUIDANCE.

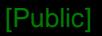

# **WARNING**

- *WARNING: AMD processors, including chipsets, CPUs, APUs and GPUs (collectively and individually "AMD processor"), are intended to be operated only within their associated specifications and factory settings. Operating your AMD processor outside of official AMD specifications or outside of factory settings, including but not limited to the conducting of overclocking (including use of this overclocking software, even if such software has been directly or indirectly provided by AMD or an entity otherwise affiliated in any way with AMD), may damage your processor, affect the operation of your processor or the security features therein and/or lead to other problems, including but not limited to damage to your system components (including your motherboard and components thereon (e.g., memory)), system instabilities (e.g., data loss and corrupted images), reduction in system performance, shortened processor, system component and/or system life, and in extreme cases, total system failure. It is recommended that you save any important data before using the tool. AMD does not provide support or service for issues or damages related to use of an AMD processor outside of official AMD specifications or outside of factory settings. You may also not receive support or service from your board or system manufacturer. Please make sure you have saved all important data before using this overclocking software. DAMAGES CAUSED BY USE OF YOUR AMD PROCESSOR OUTSIDE OF OFFICIAL AMD SPECIFICATIONS OR OUTSIDE OF FACTORY SETTINGS ARE NOT COVERED UNDER ANY AMD PRODUCT WARRANTY AND MAY NOT BE COVERED BY YOUR BOARD OR SYSTEM MANUFACTURER'S WARRANTY.*
- This information describes methods to change factory settings and operate the processor outside of AMD's published operating specifications. Recipient understands that operation of the product outside of AMD's published specifications will void any AMD warranty and that overclocking of the processor may impact its functionality and longevity.

Public]

# **RYZEN MASTER INSTALLATION AND CONFIGURATION**

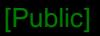

# PREPARING TO INSTALL RYZEN MASTER

- The Ryzen Master application installer is available to download from AMD [here](https://www.amd.com/en/technologies/ryzen-master)
	- ‒ Along with this Quick Reference Guide
- Ryzen Master will only install on a Microsoft Windows 10 PC running an AMD Ryzen Threadripper or AMD Ryzen processor
- Before installing Ryzen Master
	- ‒ AMD recommends upgrading the system motherboard to the latest BIOS offered by the motherboard manufacturer
	- ‒ AMD recommends selecting the motherboard BIOS's default settings
	- ‒ Windows 10 Virtualization-Based Security (VBS) must be disabled for Ryzen Master to function
- Ryzen Master installation on non-OC supported/enabled systems:
	- ‒ In this case, Ryzen Master will install, but launching it will only display the Home page for monitoring purposes
	- ‒ If the APU/CPU is restricted from overclocking, Ryzen Master will indicate that limitation and will not install

# INSTALLING RYZEN MASTER

- The Ryzen Master installer will install the appropriate version of Ryzen Master for the Ryzen processor in the system
	- ‒ Not all features will be available to systems with legacy processors.
- During the installation process, a legal disclaimer and click-through license agreement must be accepted
	- ‒ Ryzen Master allows the user to configure the processor beyond stock operating conditions which may result in system instability, loss of or corruption of data from open applications, processor failure and system damage
	- ‒ The user must accept these risks to proceed with the installation
- If Ryzen Master fails to uninstall or upgrade properly when a new version is being installed
	- ‒ Use the Microsoft install/uninstall troubleshooter to clean up the Ryzen Master elements so that Ryzen Master can be cleanly **installed**
	- See [Microsoft application installation troubleshooter](https://support.microsoft.com/en-us/help/17588/fix-problems-that-block-programs-from-being-installed-or-removed)

# USING RYZEN MASTER

- On the first use after installation, Ryzen Master copies the current processor parameters to create default reset parameters
	- ‒ If the processor is first configured in BIOS to other than default parameters, these changes will be reflected in the Ryzen Master default settings
	- ‒ If the processor is changed after Ryzen Master installation, Ryzen Master will notice and will advise that the default configuration will be reset to the new processor
	- ‒ If the system BIOS is updated, please uninstall then re-install Ryzen Master to link supporting BIOS elements for Ryzen Master to use
		- ‒ If you have favorite profiles set up, use the profiles Export feature to save them, then Import them after re-installing Ryzen Master
	- ‒ These steps will assure that Ryzen Master is accessing the correct information for the new processor and new BIOS

# Ryzen Master checks for updates

- ‒ After installation, Ryzen Master checks for new updates every 15 days automatically
- ‒ Users can check manually by starting Ryzen Master under the Settings > Updates section and click on the "Check for Updates" button

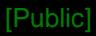

# A NOTE ON RYZEN MASTER GENERAL USAGE

- AMD Ryzen processors are designed for outstanding performance out-of-the-box, on first use, with any Windows application, without needing AMD Ryzen Master
- AMD Ryzen Master is a tool for enthusiast users who:
	- ‒ Use the controls to experiment with processor and system configurations
	- ‒ May with to use their system outside of the normal warrantied range of operation
	- ‒ Attempt to further optimize general performance or performance of a specific application or set of tasks
	- ‒ Accept the risk that some control settings may result in lower performance or system instability
- The Ryzen Master 'Game Mode' profile is offered as a preconfigured group of settings
	- ‒ Intended only for Ryzen processors offering more than 8 cores when running games
	- ‒ Not necessary for Ryzen 3, Ryzen 5, and Ryzen 7 processors
	- ‒ Only use Game Mode if the stock processor settings, also pre-configured as the 'Creator Mode' profile, produce less-than-expected game performance

# RYZEN MASTER USAGE TIPS

- AMD recommends the following Windows 10 Power Options settings when using Ryzen Master to maximize performance
	- ‒ High Performance power plan selected
	- ‒ Uncheck "Turn on fast startup" under Power Options > Choose what the power buttons do > Shutdown Settings

For a Ryzen Master configuration change that requires a restart or shutdown

- ‒ Ryzen Master will always tell you if a restart requires you to push the system power button and restart Ryzen Master
- ‒ If Ryzen Master causes the system to power off, you must restart using the power button, and then restart Ryzen Master after booting to Windows
- ‒ If Ryzen Master doesn't prompt the user to power off the system, the system will restart without user intervention, and Ryzen Master will automatically start; wait for it

In this case, it may take on the order of 10 seconds for Ryzen Master to appear, depending on core and performance settings

# RYZEN MASTER – SYSTEM RESTARTS AND PERSISTENCE OF SETTINGS

- A Ryzen Master will automatically restart the system and re-open when certain features are Applied
- ▲ Some Ryzen Master configurations do not persist after a user-initiated restart or BIOS actions

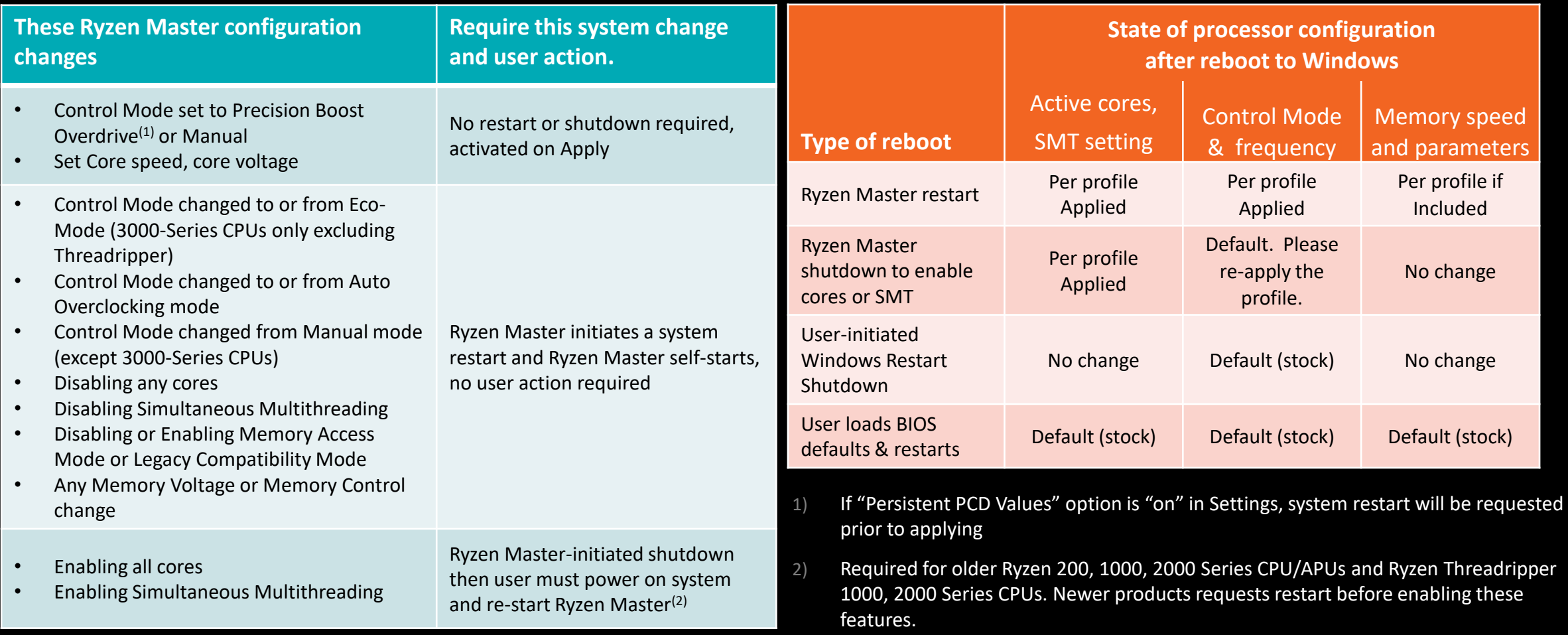

# CONFIGURATION CHANGES, RESTARTS AND SHUTDOWNS CONFIGURATION PERSISTENCE

[Public]

# **AMD RYZEN MASTER 2.9** *FEATURE REVIEW*

# NEW TO RYZEN MASTER 2.9

# RELEASE HIGHLIGHTS:

- Includes all previous AMD Ryzen™ Master V2.6 features
- Adds support for Desktops utilizing AMD Ryzen™ 5000 processors
- Adds Memory Overclocking support for AMD Ryzen™ 7 5800X3D
- Adds support for AMD Ryzen™ Threadripper™ PRO 5000WX processors
- Added Bug Reporting Tool for easy feedback and issue reporting
- Introducing both Auto-Curve optimizer and Manual Curve optimizer for AMD Ryzen™ 5000 processors and AMD Ryzen™ PRO 5000WX processors

# RELEASE LIMITATIONS:

‒ Not all features are visible on Legacy Processors

- **Bug Reporting Tool:**
- Ryzen Master now supports AMD Bug Reporting tool
- User can now report issues or concerns directly by clicking on the icon shown

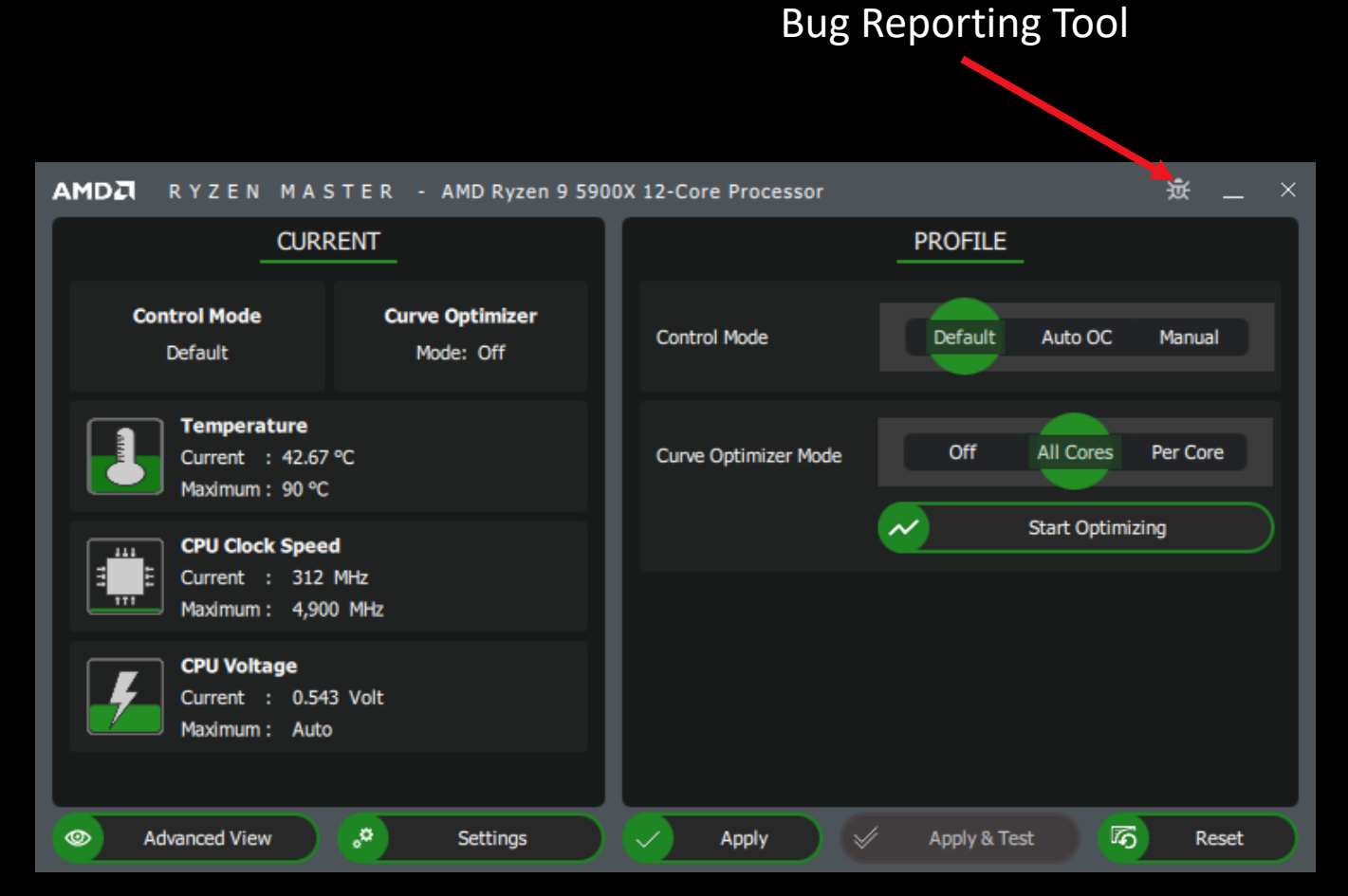

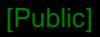

- ▲ Curve Optimizer:
- Updated dashboard for Curve Optimizer in both All Core mode and Per Core mode
- When All Cores option is selected, curve optimizer algorithm is run on all cores simultaneously
- When Per Core option is selected, curve optimizer algorithm is run on each core optimizing for best performanc e

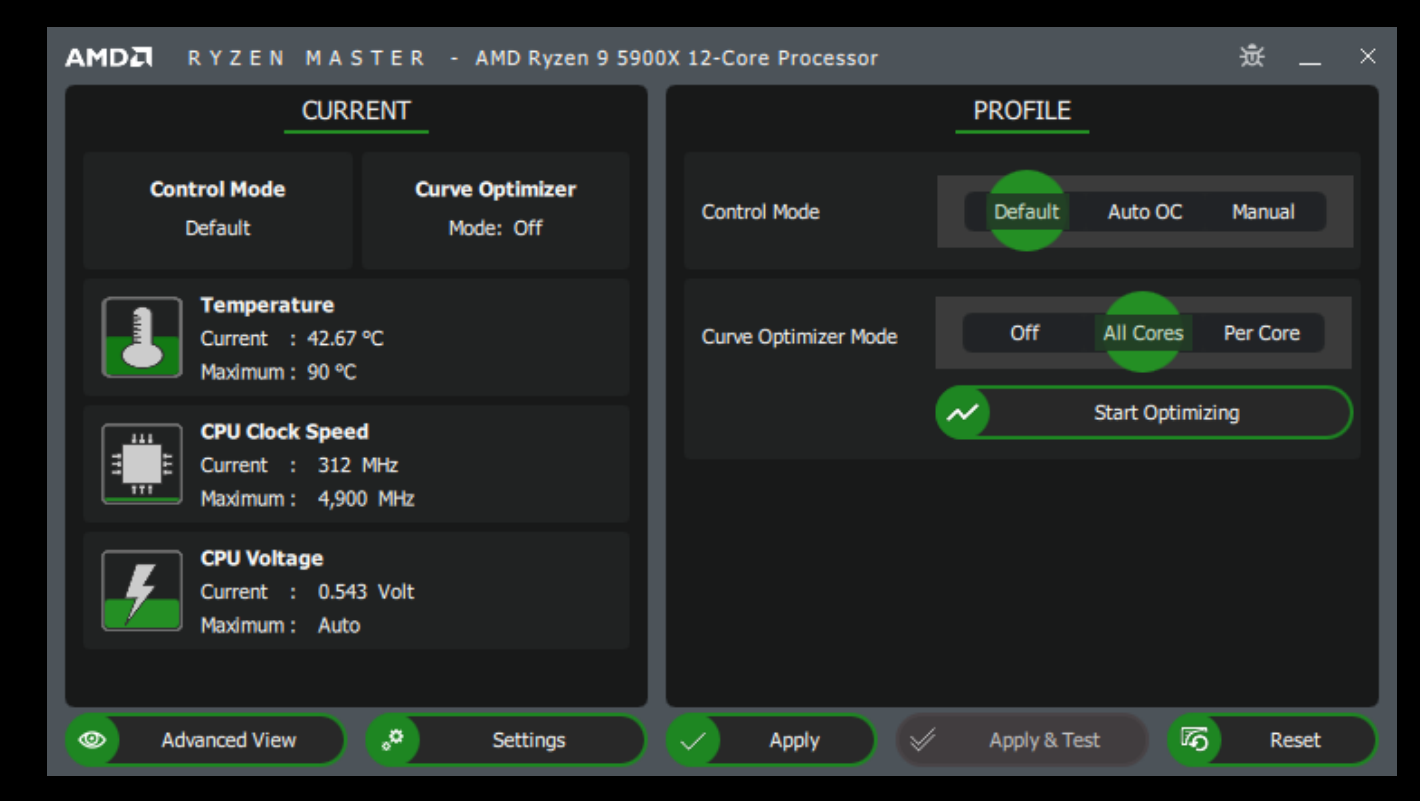

- Curve Optimizer:
- In the advanced view both autocurve optimizer and manual curve -optimizer can be done
- On the right, image shows "Auto Offset" selected, curve optimizer algorithm can be run in both per core and all core mode
- Algorithm automatically finds the stable value and asks the user if they wish to apply

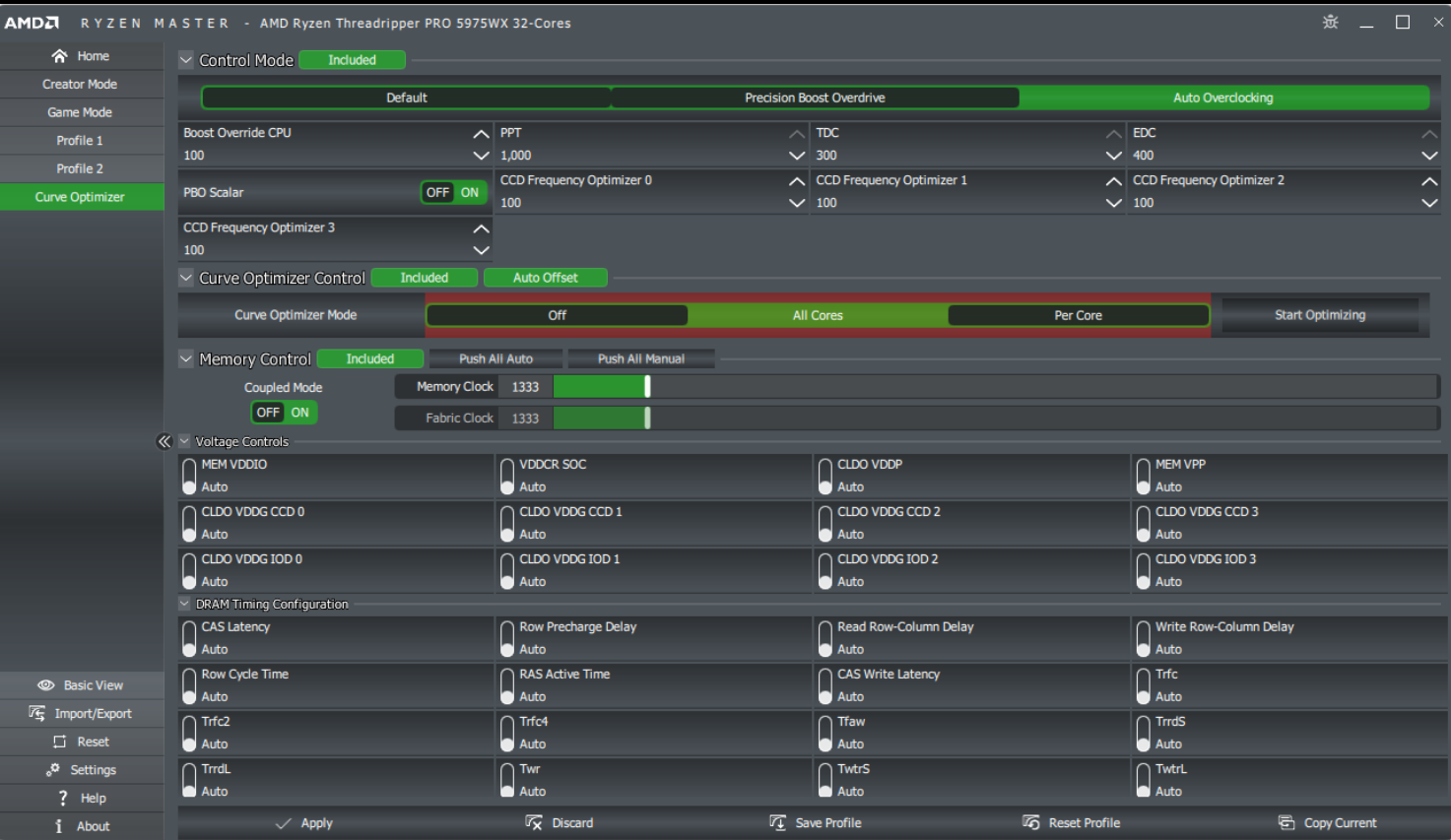

- Curve Optimizer:
- This is snapshot of a result after curve optimizer operation is done on per core
- Based on the stability, each value is derived. This derived value can be applied or manually changed to test a different offset.

![](_page_16_Picture_70.jpeg)

- **4 Curve Optimizer:**
- After offset values are derived, user can choose to use a different offset.
- Snapshot shows a scenario in which "All Cores" mode is selected and offset value selected is -2.
- User can validate this offset and test the stability before applying.

![](_page_17_Picture_74.jpeg)

# RYZEN MASTER FEATURE SUPPORT FOR RYZEN PROCESSORS

![](_page_18_Picture_467.jpeg)

# WELCOME TO AMD RYZEN MASTER 2.3 AND ABOVE WITH BASIC VIEW

# SUPPORTING AMD 3RD GEN RYZEN PROCESSORS WITH NEW PROFILES CONTROL INTERFACE

Select which control mode you wish to use:

As AMD Ryzen Master has evolved to support an increasingly diverse set of CPU products and features, the user interface has also grown increasingly complex. It could useful to develop a "basic view" that provides quick access to the most essential features and telemetry.

The new basic view provides you a quick snapshot of your system:

- $\blacksquare$  CPU Temperature showing the current temperature and the maximum advisable temperature.
- CPU Clock Speed showing the current frequency of the CPU core cluster and the maximum allowable in the present control mode.
- ▲ CPU Core Voltage showing the current average core voltage and the maximum allowable voltage set by the present control mode.

![](_page_19_Figure_9.jpeg)

### Public]

# NEW PROFILE CONTROL INTERFACE AMD RYZEN MASTER 2.3 WITH BASIC VIEW – MANUAL MODE

![](_page_20_Figure_2.jpeg)

Manual Control Mode allows you to select the clock speed and voltage for the CPU:

 Select the clock speed in MHz by either typing in a value (e.g., 3800) or by pressing the Plus (+) or Minus (-) keys until the desired clock speed is reached.

 Select the CPU voltage in Volts either typing in a value (e.g., 3800) or by pressing the Plus (+) or Minus (-) keys until the desired clock speed is reached

> CPU voltage must be applied carefully. Permanent system damage can occur if this setting is not used correctly. AMD's product warranty does not cover damages caused by overclocking, even when overclocking is enabled via AMD hardware and/or oftware. GD-26

Select Apply & Test to help determine if your system will be

# **DASHBOARD PERFORMANCE MONITORING AND SETTINGS AT A GLANCE**

# HOME – THE DASHBOARD

- **The new dashboard view** supporting AMD 5000-Series CPUs and APUs now organizes more information for the user
- ▲ Use the expand/collapse controls for any section to view only the information of interest.
	- ‒ Updated to add expand/collapse on a per-CCD basis.

![](_page_22_Picture_118.jpeg)

# RYZEN MASTER – UNDERSTANDING PROCESSOR POWER DOMAINS

![](_page_23_Figure_2.jpeg)

- The CPU Voltage setting influences how far the CPU Cores frequency can be driven to a point of instability
- Platform Power Threshold (PPT) is the total power capacity in Watts at the processor socket and includes Memory controller power for a CPU (not for an APU)
- Thermal Design Current (TDC) is the total current capacity in Amps at the thermal throttling limit of the processor
- Electrical Design Current (EDC) is the total current capacity in Amps that can be supplied to the socket

The SOC Voltage setting drives the overclocking potential for the memory controller and, if an APU, for the APU Graphics (GFX)

- The APU GFX Voltage is derived from the SOC Voltage and determines how far the GFX frequency can be driven to the point of instability
- Power information is separated for CPU and SOC for APUs
	- ‒ Total System Power (TSP) replaces PPT CPU and SOC power are reported separately
	- ‒ TDC and EDC are reported for the SOC domain separately from CPU

# HOME– DYNAMIC PERFORMANCE GAUGES FOR CPUS

![](_page_24_Figure_2.jpeg)

Parameter sampling rate controlled in Settings

# HOME– DYNAMIC PERFORMANCE GAUGES FOR APUS

![](_page_25_Figure_2.jpeg)

# Parameter sampling rate controlled in Settings

Public]

# **PROFILES FOR SETTING PROCESSOR OPERATION**

# RYZEN MASTER 2.3 AND ABOVE PROFILES

**AMD** 

## SUPPORTING AMD 3RD GEN RYZEN PROCESSORS

The Game Mode profile may be useful for legacy games that cannot run on more than 8 cores, 16 threads, such as on the AMD Ryzen 9 3900X

Precision Boost Overdrive and Auto Overclocking modes may extend performance while the processor remains under automatic control

New, compact cores control interface includes Core Complex Die (CCD), Core Complex (CCX) and per-die control of core activation and frequency

Independent control of memory and fabric clocks for enthusiast memory overclocking

Extended memory voltage and DRAM timing parameter control – every BIOS memory parameter now available in Ryzen Master

Toggle to return to Basic View. Return to the most essential features and telemetry

Full parameter Export and Import allows users to share memory configurations, processor configurations, or both

![](_page_27_Picture_95.jpeg)

*See the Quick Reference Guide for feature and functional details*

Public]

# GETTING AROUND THE PROFILES **INTERFACE**

- **Profiles are** where the user creates groups of settings for performance optimization.
- Different profiles can be created for different applications.

![](_page_28_Picture_4.jpeg)

# PROFILE USAGE DETAILS

- The "Included" buttons determine whether the control group is considered for changes when Applied
	- ‒ Selected (green): Apply group on Apply
	- ‒ De-selected (gray): Ignore group on Apply
	- ‒ This can be useful when you have multiple changes across groups but wish to apply them one group at a time to test for effect
- Changes to the following parameters require a system restart:
	- ‒ Auto Overclocking
	- ‒ Cores disabled or enabled, SMT, any Memory setting
- **A** Ryzen Master presents the comprehensive memory over-clocking parameters
	- Support of memory overclocking from Ryzen Master depends on motherboard BIOS enablement
	- ‒ Parameters that are not active indicate the BIOS does not support them at the application level
	- ‒ The BIOS also controls how many memory training attempts are made with the overclocked settings before reverting to a default setting
- Influence of Windows Power Options/Power Plans
	- ‒ In High Performance mode, cores will run at the top, overclocked power-state speed they are set for *This mode is key for the Copy Current function to capture the top speeds*
	- ‒ In Balanced mode, cores will modulate between the top, overclocked speed and the lower-speed power states.

*Using Copy Current in this mode may result in sampling lower power-state speeds*

![](_page_29_Picture_182.jpeg)

- After selecting Manual Control Mode and setting the speed of all or some CPU cores
	- Always set or confirm the core voltage THEN Apply
	- A core voltage too low for the frequency requested will be instable
- For Ryzen APUs, the GFX Voltage is referenced to the SOC Voltage
	- The GFX Voltage can be raised above the SOC Voltage without reset
	- ‒ If the GFX Voltage is lowered below the SOC Voltage, the GFX Voltage will be automatically set to the SOC Voltage
	- 30 ‒ If SOC Voltage is raised, a restart will then reset GFX Voltage to the new SOC Voltage

'ublicl

# PROFILE ACTIONS

Four profiles provide user configurations to edit, save and apply now or later

- Profiles 1 & 2 are general purpose.
- Creator Mode enables all cores and stock processor configuration
- For processors with more than 8 cores, Game Mode reduces cores by half and constrains memory access such that some legacy games may perform better.
- All profiles can be renamed just click the

 $\Box$   $\times$ AMDA RYZEN MASTER - AMD Ryzen Threadripper 3990X 64-Core Processor  $\vee$  Control Mode Included **X** Home **Creator Mode** Default **Precision Boost Overdrive** Auto Overclocking Manual Game Mode  $\vee$  Cores Section Included  $\alpha$ Profile 1 **Active CCD Mode** 1 2 3 4 6 8 Profile 2  $\rightarrow$  CCD<sub>0</sub>  $\times$  CCD 1  $CCX0$  $CCX0$  $CCX1$  $CCX1$ 2,900 2.900 2.900 2,900 2.900 2,900 2,908 2.900 2.900 2.900 2.900 2.900 2.900 2,900 2.900 2.900  $\times$  CCD<sub>2</sub>  $\rightarrow$  CCD<sub>3</sub> CCX 0  $CCX1$ CCX<sub>0</sub>  $CCX1$ 2,900 2,900 2,900 2,900 2.900 2,900 2,900 2,900 2,900 2,900 2,900 2.900 2.900 2,900 2,900 2,900  $\times$  CCD<sub>4</sub>  $\rightarrow$  CCD<sub>5</sub>  $CCX0$  $CCX1$  $CCX0$  $CCX1$ 2,900 2,900 2,900 2,900 2,900 2,500 2,900 2,900 2,900 2,900 2.900 2.900 2,900 2.900 2,500 2,900  $\times$  CCD 6  $\times$  CCD 7 CCX 0  $CCX1$ CCX 0  $CCX1$ 2,900 2.900 2.900 2,900 2.900 2.900 2.900 2,900 2,900 2.900 2.900 2.900 2,900 2.900 Copies the current name and enter a new name Saves the profile of the same state of the same state of the saves the profile of Resets the profile to conditions to the focus. Does not the processor's The most important profile of focus. This This button This button Apply the profile. condition when Action control: The r is a very useful Applies the discards If you switch to Ryzen Master was 'Apply' button feature when starting ush All Aut changes to the profile and another view installed. This will applies the profile's with the settings of initiates the mory Clock profile of focus without saving your include BIOS-level settings to the another profile that stress tests as abric Clock since the saved profile work, the settings that were processor and has been applied as a configured in the version of the profile reverts to active at install that reports the status starting point to  $\bigcap_{\text{Auto}}^{ \text{VDDC}}$ **Settings** profile the last saved Ryzen Master also of the Apply below. create the new version when you controls. Does not profile. Does not Apply the profile. return. Apply the profile. Resets the system Ing to the default configurationRow P Auto Auto Auto **Auto D** Reset Row Cycle Time RAS Active Time CAS Write Latency  $\bigcap$  Trfc

Auto

 $\cap$  Trfc4

Apply & Test

Auto

 $\cap$  Tfaw

**T** Save Profile

**v** Discard

Opens the application Settings page

AMD Ryzen Master 2.9 Reference Guide | April 2022 31

<sup>0</sup> Settings

? Help

1 About

Auto

 $\cap$  Trive?

 $\swarrow$  Apply

**石** Copy Current

Auto

 $\cap$  TrrdS

**Reset Profile** 

# IN CASE OF INSTABILITY AFTER APPLY

- Ryzen Master can usually sense if an applied profile was not stable, such as if the display locks or the system crashes.
	- ‒ The user will be told that the last profile was unstable and will not be applied when Ryzen Master is opened.
- $\triangle$  Some overclocking conditions can be marginally stable such that Ryzen Master can't tell and opens then loops trying to re-apply an unstable profile.
- If you get into such a loop, use the ? button on the opening warning page to stop Ryzen Master from applying the profile and break the loop.

### **AMDA** RYZEN MASTER

 $\overline{\mathbf{3}}$ 

### **Warning**

AMD processors, including chipsets, CPUs, APUs and GPUs (collectively and individually "AMD processor"), are intended to be operated only within their associated specifications and factory settings. Operating your AMD processor outside of official AMD specifications or outside of factory settings, including but not limited to the conducting of overclocking (including use of this overclocking software, even if such software has been directly or indirectly provided by AMD or an entity otherwise affiliated in any way with AMD), may damage your processor, affect the operation of your processor or the security features therein and/or lead to other problems, including but not limited to damage to your system components (including your motherboard and components thereon (e.g., memory)), system instabilities (e.g., data loss and corrupted images), reduction in system performance, shortened processor, system component and/or system life, and in extreme cases, total system failure. It is recommended that you save any important data before using the tool. AMD does not provide support or service for issues or damages related to use of an AMD processor outside of official AMD specifications or outside of factory settings. You may also not receive support or service from your board or system manufacturer. Please make sure you have saved all important data before using this overclocking software

DAMAGES CAUSED BY USE OF YOUR AMD PROCESSOR OUTSIDE OF OFFICIAL AMD SPECIFICATIONS OR OUTSIDE OF FACTORY SETTINGS ARE NOT COVERED UNDER ANY AMD PRODUCT WARRANTY AND MAY NOT BE COVERED BY YOUR BOARD OR SYSTEM MANUFACTURER'S WARRANTY.

> OK Cancel

 $\times$ 

# SETTINGS CONTROL BEHAVIOR OF FEATURES

![](_page_32_Figure_2.jpeg)

# PRECISION BOOST OVERDRIVE (PBO)

- Precision Boost Overdrive allows the processor to automatically use the power design margin reported by the motherboard above warrantied CPU limits, potentially increasing maximum and average core speed.
- This feature works best with a premium overclocking motherboard, a premium cooler, and a cool ambient environment.
- With the AMD 5000-Series CPUs, the user can return to Default without a system restart if Persistent PCD Values is set of OFF. In ON, then a restart will be requested

![](_page_33_Figure_5.jpeg)

AMDA

# AUTO OVERCLOCKING (AOC) – WITH A 3000-SERIES CPU

RYZEN MASTER - AMD Ryzen Threadripper 3990X 64-Core Processor

- Auto Overclocking allows the processor to automatically manage to a boost frequency higher than the stock value while remaining under automatic control.
- This feature works best with a premium overclocking motherboard, a premium cooler, and a cool ambient environment.
	- This feature requires a system restart initiated by Ryzen Master on Apply.

![](_page_34_Figure_5.jpeg)

# AUTO OVERCLOCKING (AOC) – WITH A 3000-SERIES APU

• Auto Overclocking for 3000-Series APUs includes automatically managing to an increased APU GFX clock

![](_page_35_Picture_52.jpeg)

# MANUAL OVERCLOCKING WITH A 3000-SERIES CPU

![](_page_36_Picture_151.jpeg)

# MANUAL OVERCLOCKING WITH A 3000-SERIES APU

![](_page_37_Picture_56.jpeg)

# CORE SPEED INDICATORS

• *New:* Toggle option added to switch between Ryzen Master method (OC) or Window Preferred Core method (OS).

![](_page_38_Figure_3.jpeg)

- Cores with the least overclocking margin can be disabled to potentially increase core speeds from the remaining active cores
- Be careful many multi-threaded applications run best on a full CCX
- Consider disabling the slower CCX instead of cores from each CCD
	- ‒ Disabling entire CCX is only supported on 2000 Series CPU and 2000 Series Threadripper CPU

# DISABLING CORES AND CCXS(1)

![](_page_39_Figure_2.jpeg)

Public

# **MEMORY OVERCLOCKING CONTROL**

- New for 3000-Series processors
- Extensive memory parameter settings for enthusiast use – typically all BIOS memory parameters are now available in Ryzen Master
- $\blacktriangle$  Simple memory overclocking remains – just enter the module's label parameters, use 'Auto' settings for the rest

![](_page_40_Picture_5.jpeg)

![](_page_41_Picture_0.jpeg)

# RYZEN 3000-SERIES CPUS – MEMORY AND FABRIC OVERCLOCKING

- Ryzen 3000-Series CPU's Zen2 architecture allows for independent overclocking of the Infinity Fabric and the Memory clock
	- ‒ Typical memory overclocking performance up to 1866 MHz is most efficient with the fabric and memory clocks coupled at 1:1 ratio
	- ‒ Above a memory clock of 1866 MHz, turning Coupled Mode off and setting Fabric Clock to half the Memory Clock will likely be necessary for further memory timing parameter optimization toward system stability\*

![](_page_41_Picture_72.jpeg)

\* Memory overclocking not supported by AMD product warranty

AMD Ryzen Master 2.9 Reference Guide | April 2022 42

# MANAGING **MEMORY** PARAMETER APPLICATION IN PROFILES

![](_page_42_Picture_76.jpeg)

# ECO-MODE – LOWER-POWER OPERATION FOR 3000-SERIES CPUS

![](_page_43_Figure_2.jpeg)

- Eco-Mode is a new feature for 3000-Series CPUs, subject to motherboard support. • Applying Eco-Mode lowers the processor's power consumption from default stock to AMD's lower, standard AM4 infrastructure power level (TDP). ‒ 105W and 95W TDP models shift to 65W ‒ 65W TDP models shift to 45W • The processor continues to manage core voltage and frequency automatically to the reduced power levels - expect frequencies may be lower • PBO, AOC and Manual overclocking are not supported when in Eco-Mode • Expect to see lower peak frequencies from the cores under heavy multi-threaded workloads, though at lower power consumption. • Eco-Mode may be useful when trading off Ryzen processor power for more graphics card power at the system level.
- Exit Eco-Mode by selecting and Applying any other control mode.

![](_page_43_Figure_5.jpeg)

# PROFILE EXPORT

■ User's may wish to save profiles to load later or share

AM

- ▲ Each profile tab offers export of
	- ‒ All profiles or specific profiles
	- All parameters or user-selected parameters
	- ‒ With a field for describing the profiles
- ▲ Use the Export button to complete the profile export
- The exported file is encrypted to discourage tampering

![](_page_44_Picture_79.jpeg)

# PROFILE IMPORT

- A profile file can be loaded for the user to Apply
- $\blacktriangle$  After selecting the profile file to load, the user can select which parameters to load
- ▲ Use the Import button to load the profile's parameters and insert them into the current profile
- $\blacktriangle$  The user select the profile's tab and 'Apply' for the imported profile to take effect

![](_page_45_Picture_6.jpeg)

[Public]

# **PRE-DEFINED PROFILES**

# GAME MODE PROFILE – FOR RYZEN PROCESSORS > 8 CORES

- The Game Mode profile is only useful if a legacy game will not run with a processor of more than 8 cores supporting SMT (16 logical processors)
- Try all applications first before using Game Mode

Public]

- The Game Mode profile is a preconfigured setting that enables Legacy Compatibility Mode for processors with more than 8 cores (such as the Ryzen 9 3900X)
- Applying the profile reduces the active cores count
- All other controls can be used as with any profile
- For example, the user may choose to be more aggressive with core and memory overclocking set in Game Mode for a legacy game

![](_page_47_Picture_90.jpeg)

### Public]

# CREATOR MODE PROFILE – FOR ANY RYZEN PROCESSOR

- The Creator Mode profile is simply a pre-defined profile with all processor resources enabled
	- Legacy Compatibility Mode is hard-wired off
- All other controls can be used as with any profile
- For example, the user may choose to be less aggressive with core and memory overclocking when using content creation applications and multi-tasking in favor of system stability

![](_page_48_Picture_71.jpeg)

### Public]

# ABOUT

- **The Ryzen Master About tab is a** convenient place for system and software information
	- ‒ CPU model and core resources
	- ‒ Motherboard BIOS version
	- ‒ Windows version
	- ‒ Ryzen Master version and build number
- A snapshot of this About information is helpful to AMD if you need to report an issue

![](_page_49_Picture_69.jpeg)

# AMDA RYZEN Master

AMD Ryzen Master 2.9 Reference Guide | April 2022 51